## **Acesso ao Decort pelo GOV.BR**

- 1. Acesso ao novo Decort-BH
	- 1.1. A **partir de 01/02/2022** o Decort-BH http://decort.pbh.gov.br/ -, passará a usar o GOV.BR:

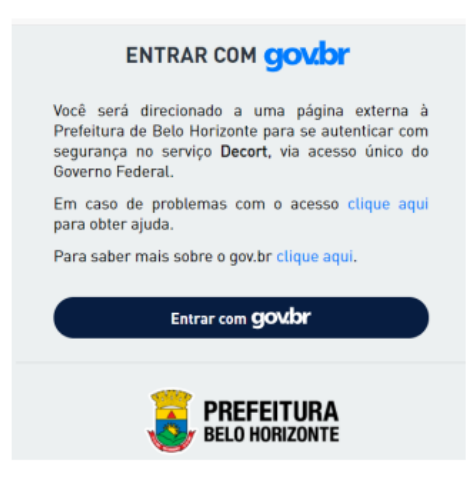

1.2. lembrar que o GOV.BR aceita somente CPF:

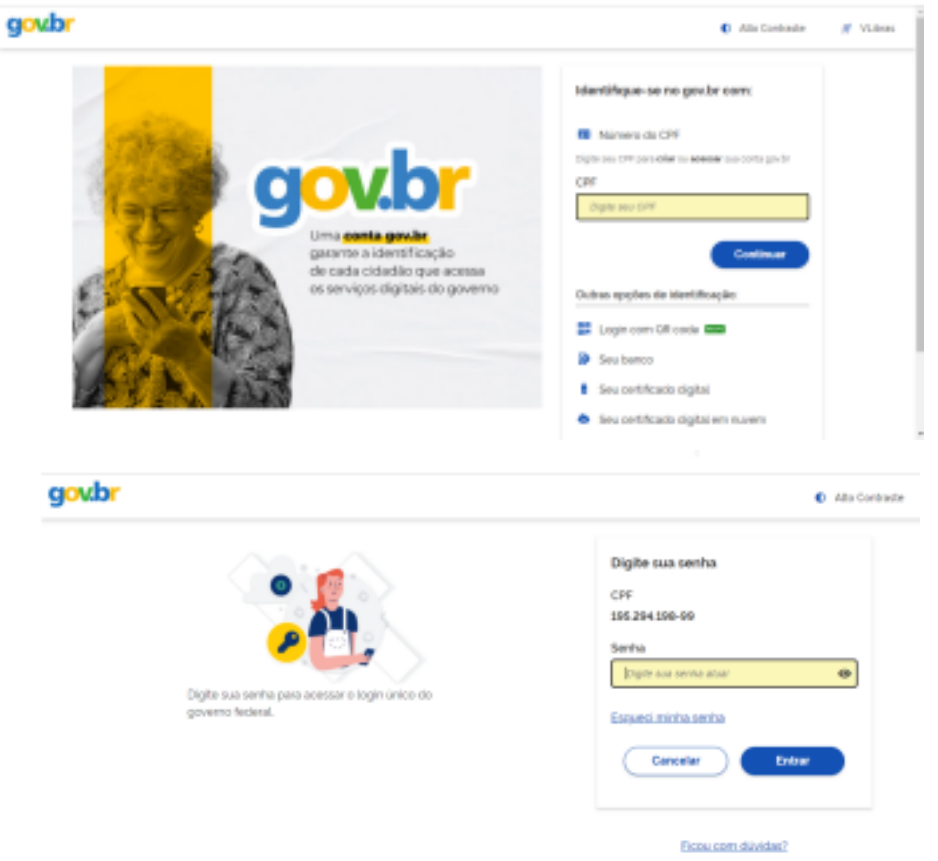

1.3. depois de validados o usuário/senha do GOV.BR, o usuário (CPF) será direcionado ao seu ambiente no Decort-BH.

- 2. Uma vez no domicílio eletrônico, há duas possibilidades:
	- 2.1. Usuário (CPF) logado no GOV.BR ainda não credenciado no Decort-BH: neste caso o sistema exibirá o "Termo de Eleição de Domicílio Tributário":

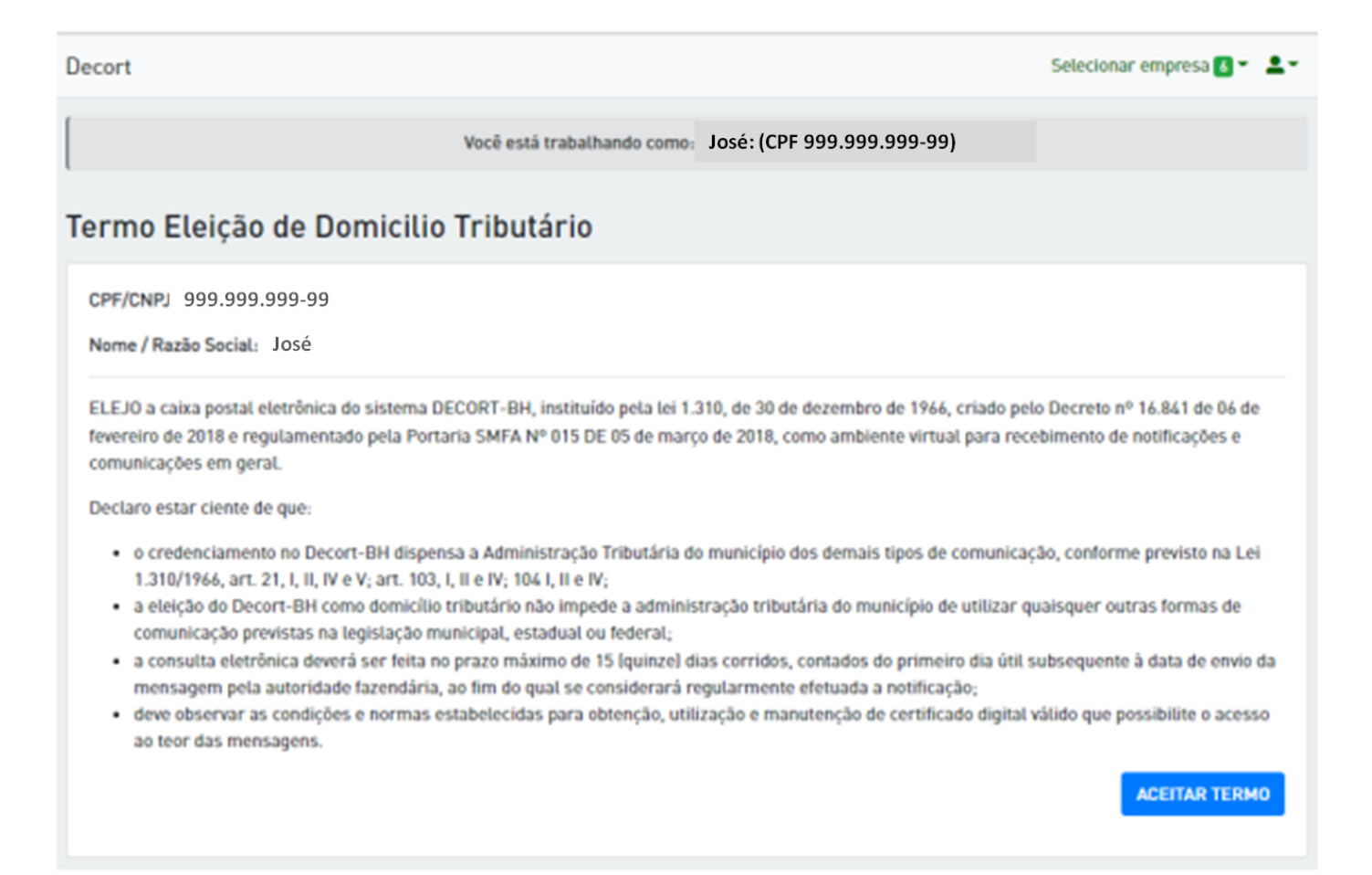

Importante: para um usuário pessoa natural (CPF) aceitar o Decort-BH como seu próprio domicílio tributário, não é necessária a utilização de Certificado Digital, bastando clicar no botão "ACEITAR TERMO".

2.2. ou o usuário (CPF) logado no GOV.BR já está credenciado no Decort-BH. Neste caso o sistema exibirá a Caixa Postal Eletrônica - CPE - deste usuário:

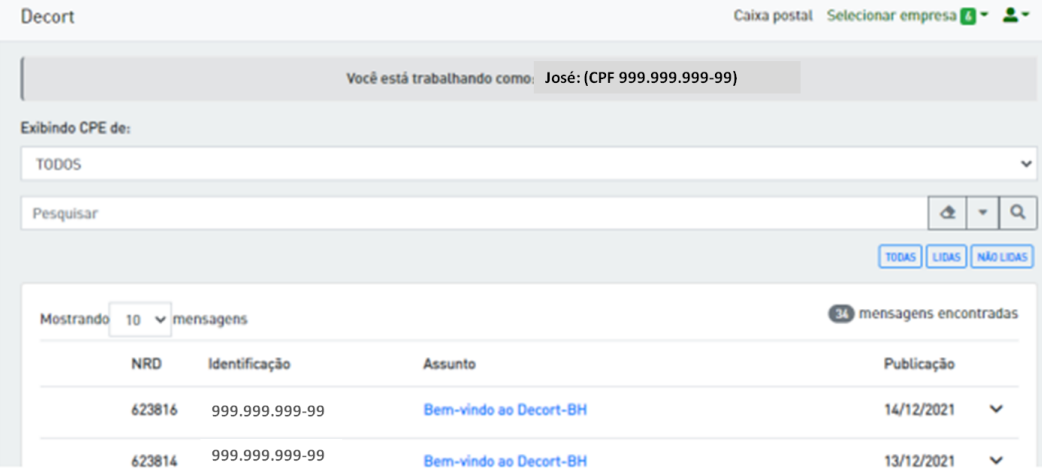

## **Operação como Responsável Legal de uma empresa**

3. Independentemente de estar ou não credenciado no Decort-BH, caso o usuário (CPF) logado no GOV.BR seja **representante legal** de algum CNPJ, haverá a opção de operar o sistema como este CNPJ.

Não sendo responsável legal por qualquer empresa, o usuário somente poderá operar o Decort-BH em sua própria caixa postal eletrônica - CPE.

3.1. como identificar o Responsável legal por um CNPJ: por meio da Ficha de Inscrição Cadastral - FIC -, em https://mobiliarioonline.pbh.gov.br/mobiliario-cadastro-publico/f/t/emiteficwebsel, nos campos "CPF DO RESPONSÁVEL" e "NOME DO RESPONSÁVEL":

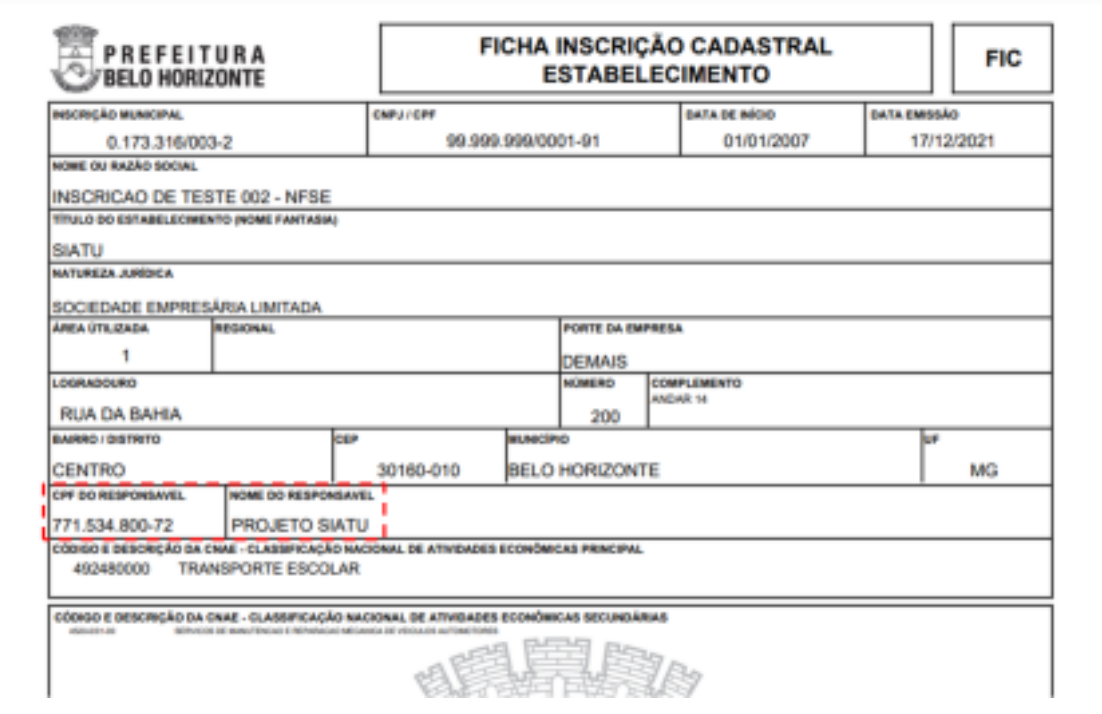

3.2. para selecionar algum CNPJ do qual seja representante legal, basta clicar no menu "Selecionar empresa", depois "Empresas de BH" e, em seguida, selecionar o CNPJ desejado.

Em seguida serão exibidos:

- o "Termo de Eleição de Domicílio Tributário", caso o CNPJ escolhido ainda não esteja credenciado no Decort BH:

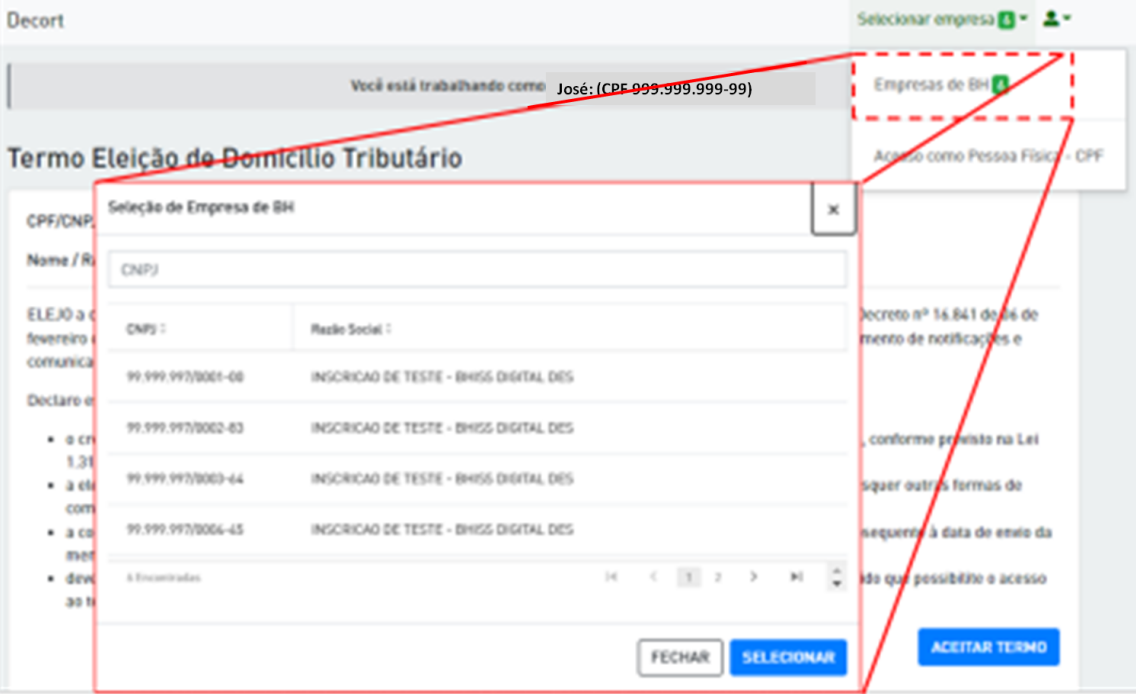

## - ou a CPE do CNPJ escolhido:

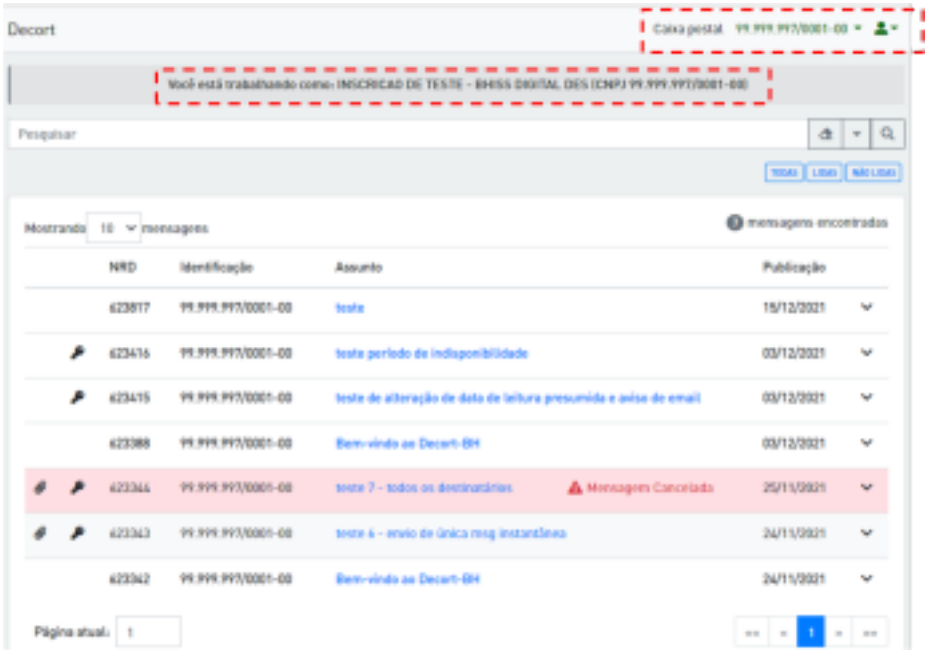

Importante:

1- o sistema sempre indica a forma como o usuário está fazendo o acesso ao sistema, que pode ser como o próprio CPF logado no GOV.BR ou ainda como o CNPJ de quem é representante.

2- para um usuário CNPJ aceitar o Decort-BH como seu próprio domicílio tributário, é necessária a utilização de Certificado Digital e caso este CNPJ seja MEI, a aceitação por certificação digital é dispensada.

Importante repetir que, não sendo representante legal por qualquer empresa, não estará disponível ao usuário o botão "Selecionar Empresas de BH", assim sendo, a operação do domicílio eletrônico por parte do usuário, quando este não for responsável legal por qualquer empresa, será possível apenas para o seu próprio CPF.

De forma resumida, portanto, o usuário do Decort-BH, **a partir de 01/02/2022**: - fará o acesso ao domicílio eletrônico somente por meio do **GOV.BR** e não mais pelo BHISS Digital;

- não mais usará usuário/senha do BHISS Digital para acesso ao Decort-BH, usará, ao invés destes, os **CPF e SENHA** previamente cadastrados no **GOV.BR**;
- sendo **RESPONSÁVEL LEGAL** por qualquer CNPJ estabelecido em BH, poderá acessar o domicílio eletrônico como sendo o próprio CNPJ pelo qual é responsável e, caso contrário (não sendo responsável legal por qualquer empresa), somente como o próprio CPF. Dito de outra forma, se o CPF que fez o *login* via GOV. BR for responsável legal por qualquer CNPJ estabelecido em BH, este usuário irá, por meio de um clicar de botão, ter acesso direto à(s) CPE(s) da(s) empresa(s) pela(s) qual(is) é responsável, do contrário, o acesso é só à Caixa Postal Eletrônica de seu CPF.

## **Operação como Procurador de uma empresa**

- 4. caso seja emitida uma procuração eletrônica para operar o Decort-BH a uma pessoa, natural ou jurídica (outorgado), esta poderá executar quaisquer tarefas no domicílio eletrônico em nome de quem emitiu a procuração eletrônica (outorgante).
	- 4.1. Para acessar as informações da CPE do outorgante, o outorgado deve acessar a sua própria CPE do Decort-BH:

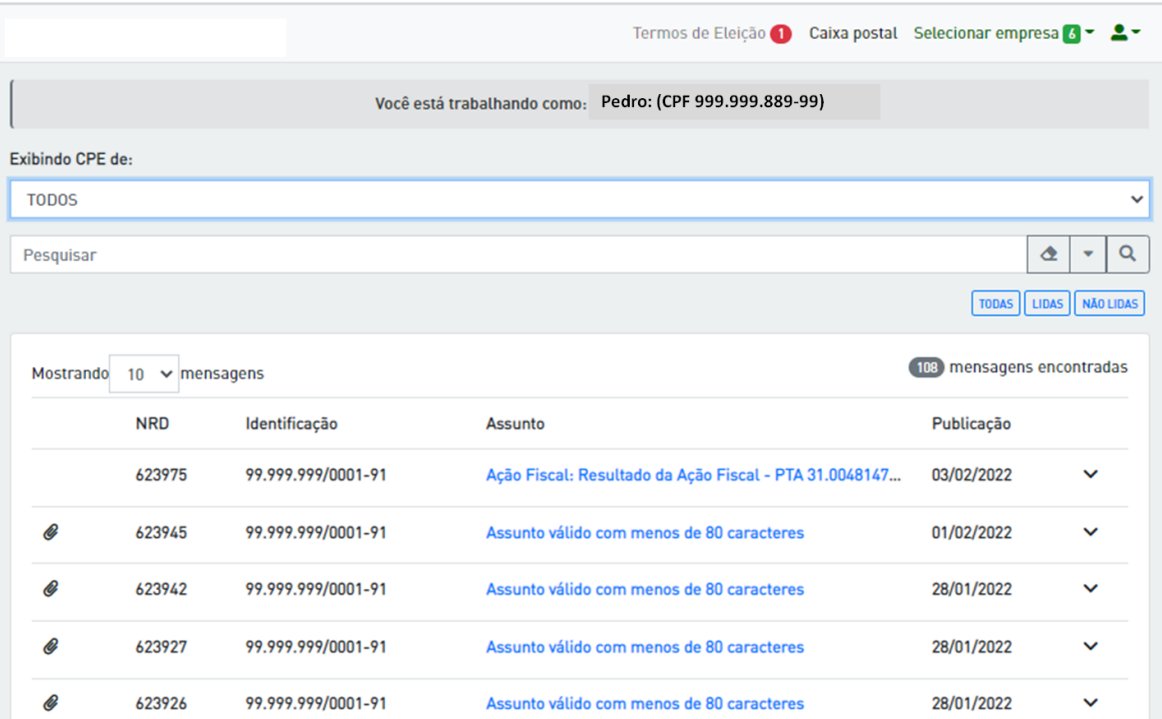

Na figura anterior, a empresa 99.999.999/0001-91 emitiu para Pedro uma procuração para operar a sua CPE (da empresa), na figura anterior temos:

- **"Termos de eleição"**: lista a relação de pessoas (naturais ou jurídicas) das quais o outorgado recebeu procuração e estão aguardando o credenciamento voluntário (o qual poderá ser feito pelo outorgado, Pedro. Neste exemplo, há 1 empresa que o outorgado, Pedro, poderá credenciar no Decort BH;
- **"Selecionar empresa"**: aqui, são listadas as empresas pelas quais o outorgado é o responsável legal.
- **"Exibindo CPE's de"**: aqui, são listadas as empresas que emitiram procuração para o outorgado. O titular da CPE, o procurador de uma pessoa, natural ou jurídica, deve selecionar aqui essa pessoa, de forma que a CPE passará a exibir somente as mensagens direcionadas à pessoa selecionada, veja:

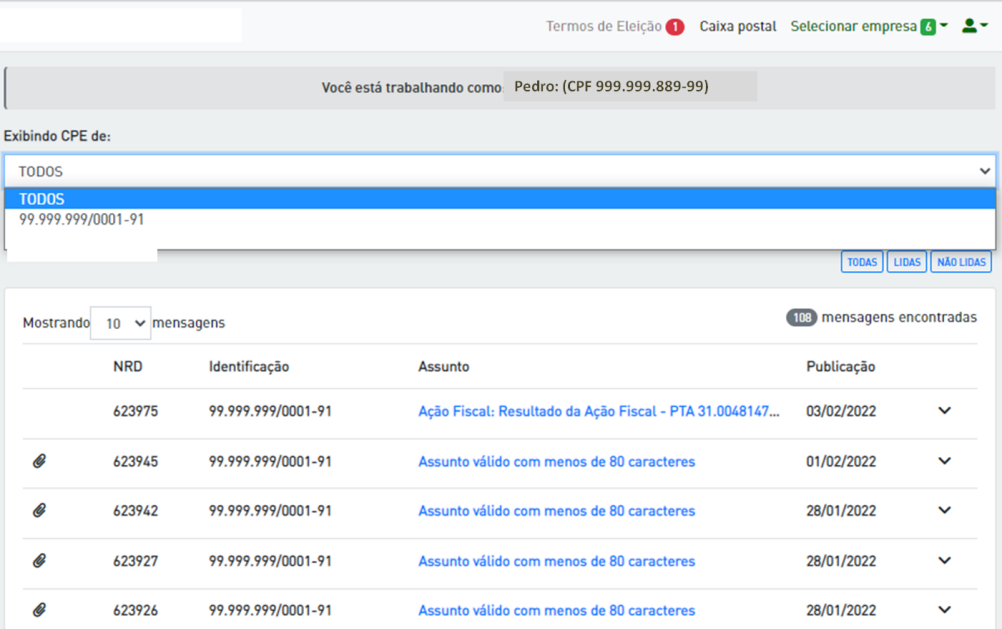